ID-4100A/ID-4100E

### **About the DV Gateway function**

Even if you cannot access a D-STAR repeater, you can make Gateway calls with the DV Gateway function. There are two modes, the Terminal mode and the Access Point mode.

- L Other stations can also directly communicate using the DV Gateway function, only if they use call sign routing.
- L When using the DV Gateway function, you cannot make a Local area call.

#### **IMPORTANT:**

- Before operating in the Terminal mode or the Access Point mode, **BE SURE** to check your local regulations or laws.
- Register your call sign (MY) at a gateway server.\*
- Register the Terminal/AP call sign that is set in the RS-RP3A or RS-RP3W to the RS-RP3C as the access point.\*
- \* Ask the gateway repeater administrator for details.

#### **Terminal mode**

The Terminal mode enables you to make Gateway calls through the Internet by using a Windows or Android device that is running the RS-MS3W or RS-MS3A application.

In the Terminal mode, the transceiver does not transmit or receive RF signals through the antenna. The communication is routed through only the Internet.

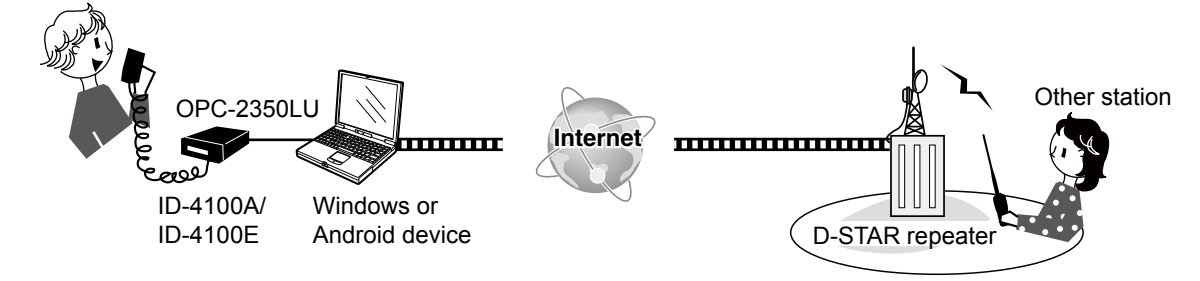

#### **Access Point mode**

The Access Point mode enables you to use another D-STAR transceiver and remotely\*1 make Gateway calls through an ID-4100A/ID-4100E when connected to a Windows or Android device that is running the RS-MS3W or RS-MS3A application.

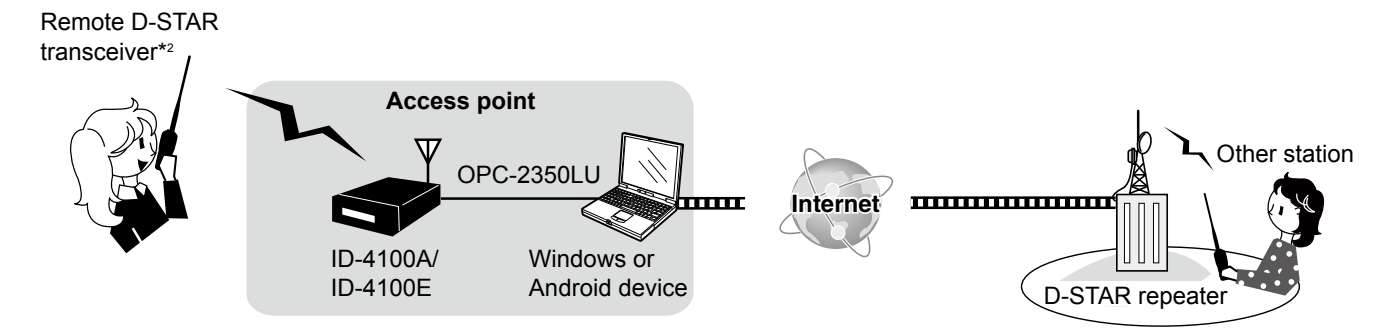

\*1 Within the transmit and receive range of the ID-4100A/ID-4100E transceiver. The range will vary, depending on the operating environment.

\*2 Any model as long as the transceiver is D-STAR capable. Only one D-STAR transceiver can access the Access Point at the same time.

#### **NOTE: When using the DV Gateway function**

- When operating in the Access Point mode, you need two call signs. One for the Access Point transceiver and one for the Remote D-STAR transceiver. [\(p. 4\)](#page-3-0)
- You need an Internet connection with an IPv4 Global IP address. If you use a cellular system, you need an IPv4 Global IP address assigned to your Windows or Android device.
- In addition to this document, read the RS-MS3W or RS-MS3A instruction manual. They can be downloaded from the Icom website. ([pp. 9,](#page-8-0) [10\)](#page-9-0)

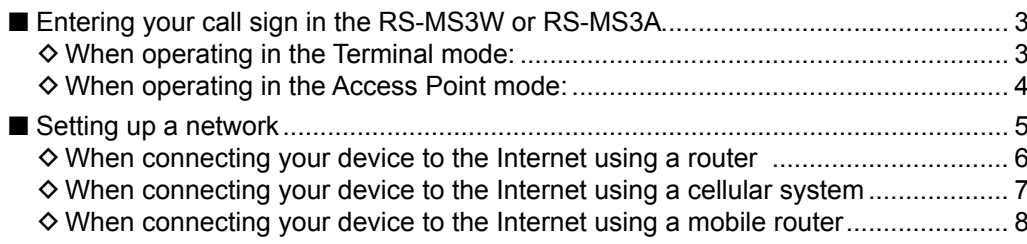

### **2. Setting up the RS-MS3W/RS-MS3A**

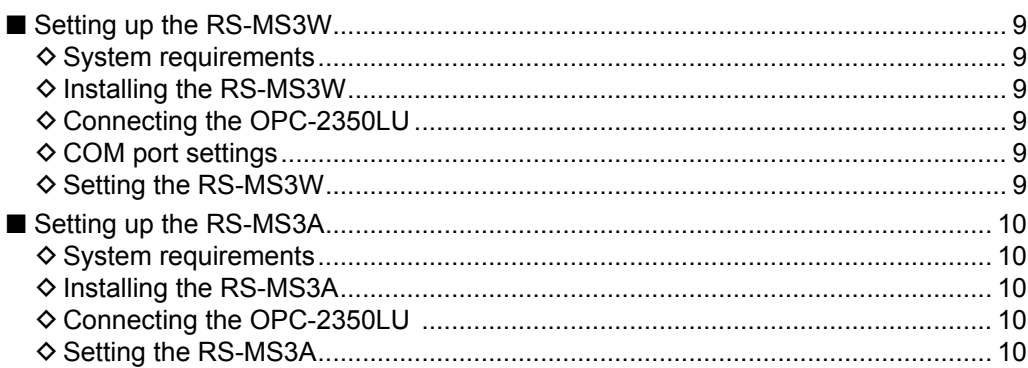

### **3. Terminal mode operation**

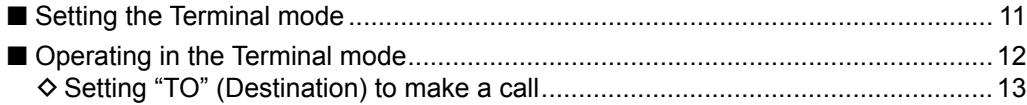

### **4. Access Point mode operation**

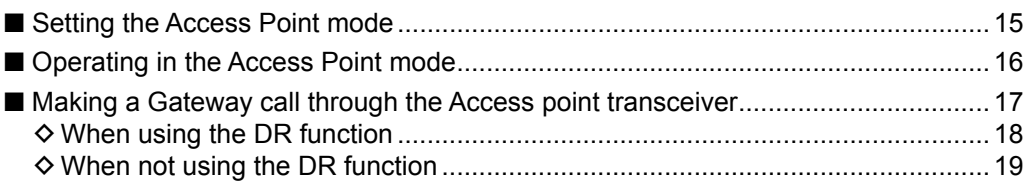

### **5. Troubleshooting**

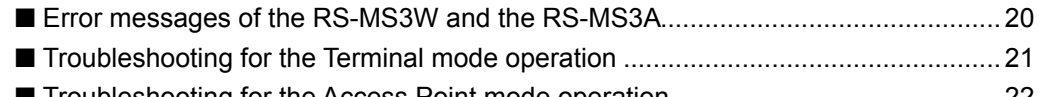

■ [Troubleshooting for the Access Point mode operation ............................................](#page-21-0) 22

### <span id="page-2-0"></span>■ Entering your call sign in the RS-MS3W or RS-MS3A

#### $\diamond$  When operating in the Terminal mode:

#### **IMPORTANT:**

- Register your call sign (MY) at a gateway server.\*
- Register the Terminal/AP call sign that is set in the RS-RP3A or RS-RP3W to the RS-RP3C as the access point.\*
- \* Ask the gateway repeater administrator for details.
- 1. Open the RS-MS3W or RS-MS3A on your Windows or Android device.
- 2. Enter the connected transceiver's My call sign in "Terminal/AP Call sign".

#### L**LInformatio**

- The Terminal Call sign should be 8 characters. Enter spaces between MY call sign and the 8th character.
- Enter a unique ID suffix between A and F at the end of MY Call Sign for the 8th character.
- Call signs shown below are just examples.

#### *When using a Windows device:*

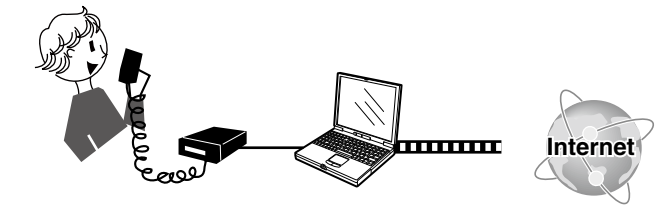

**ID-4100A/ ID-4100E** MY Call Sign: JA3YUA

**Windows device** Enter "JA3YUA A" in "Terminal/AP Call sign" in the RS-MS3W.

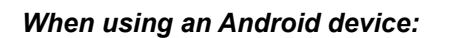

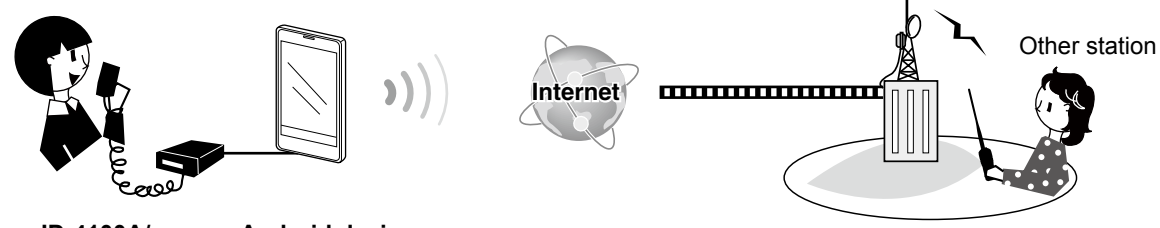

**ID-4100A/ ID-4100E** MY Call Sign: JA3YUA

**Android device** Enter "JA3YUA A" in "Terminal/AP Call sign" in the RS-MS3A.

Other station

<span id="page-3-1"></span><span id="page-3-0"></span>■ Entering your call sign in the RS-MS3W or RS-MS3A (Continued)

#### $\diamond$  When operating in the Access Point mode:

#### **IMPORTANT:**

- Register your call sign (MY) at a gateway server.\*
- Register the Terminal/AP call sign that is set in the RS-RP3A or RS-RP3W to the RS-RP3C as the access point.\*
- \* Ask the gateway repeater administrator for details.
- 1. Open the RS-MS3W or RS-MS3A on your Windows or Android device.
- 2. Enter your Access Point (AP) transceiver's My call sign in "Terminal/AP Call sign".

#### L**LInformatio**

- The AP Call sign should be 8 characters. Enter spaces between MY call sign and the 8th character.
- Enter a unique ID suffix between A and F at the end of the Access Point transceiver's MY Call Sign for the 8th character.
- Call signs shown below are just examples.

#### *When using a Windows device:*

**Remote D-STAR transceiver\*** MY Call Sign: JA3YUA

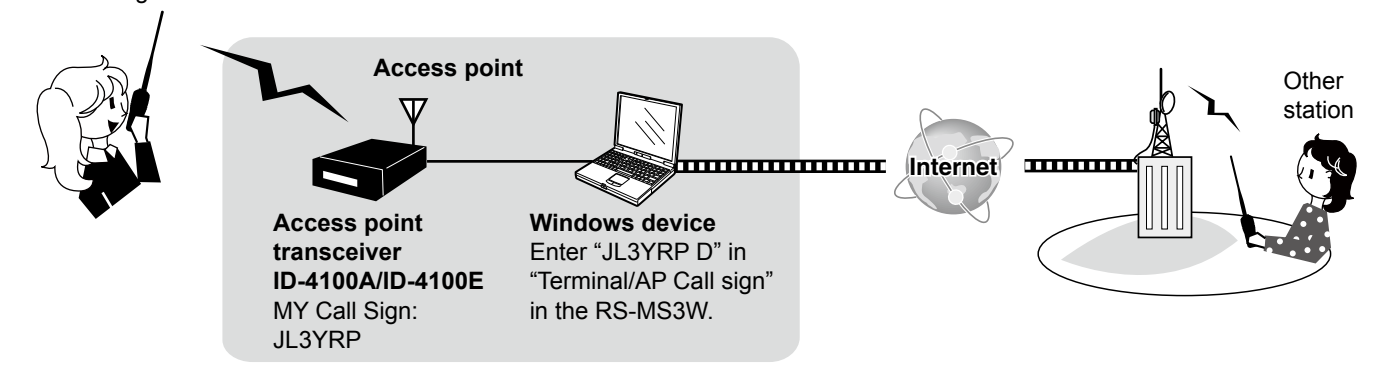

#### *When using an Android device:*

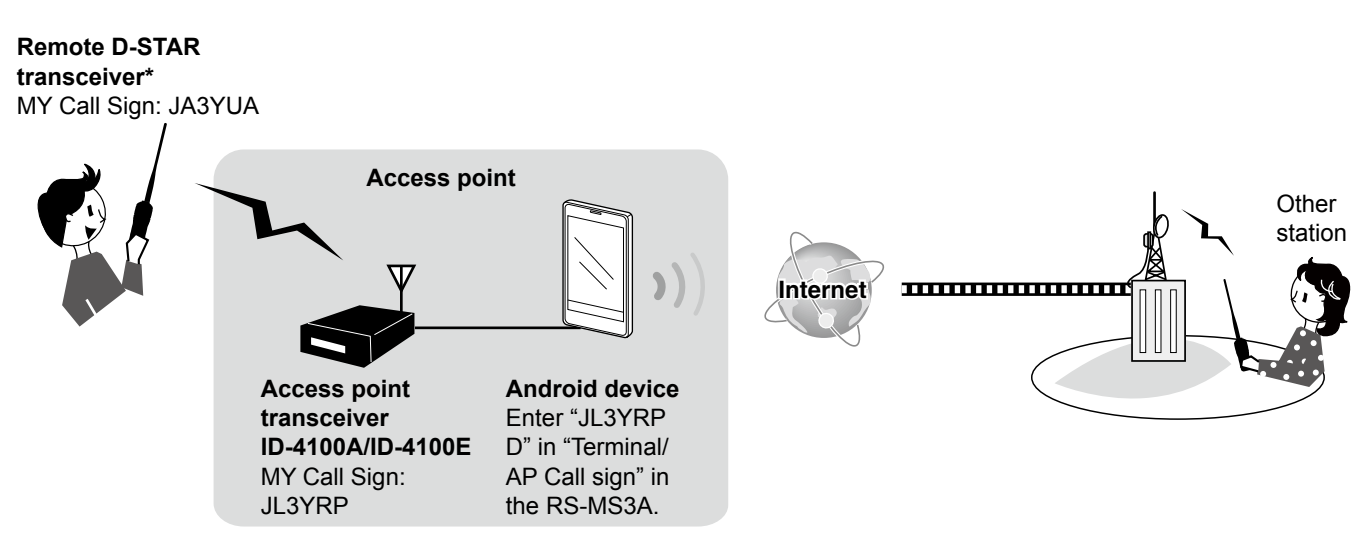

\* Any model as long as the transceiver is D-STAR capable.

Only one D-STAR transceiver can access the Access Point at the same time.

### <span id="page-4-1"></span><span id="page-4-0"></span>■ **Setting up a network**

Before using the DV Gateway function, you have to set up a network.

- 1. When connecting your device\* to the Internet using a router [\(p. 6\)](#page-5-1)
- 2. When connecting your device\* to the Internet using a cellular system [\(p. 7\)](#page-6-1)
- 3. When connecting your device\* to the Internet using a mobile router [\(p. 8\)](#page-7-1)

\*Windows or Android device

**NOTE:** Depending on your contract, you may be charged a large or additional communication fee. Ask your Internet service provider about the content of your contract.

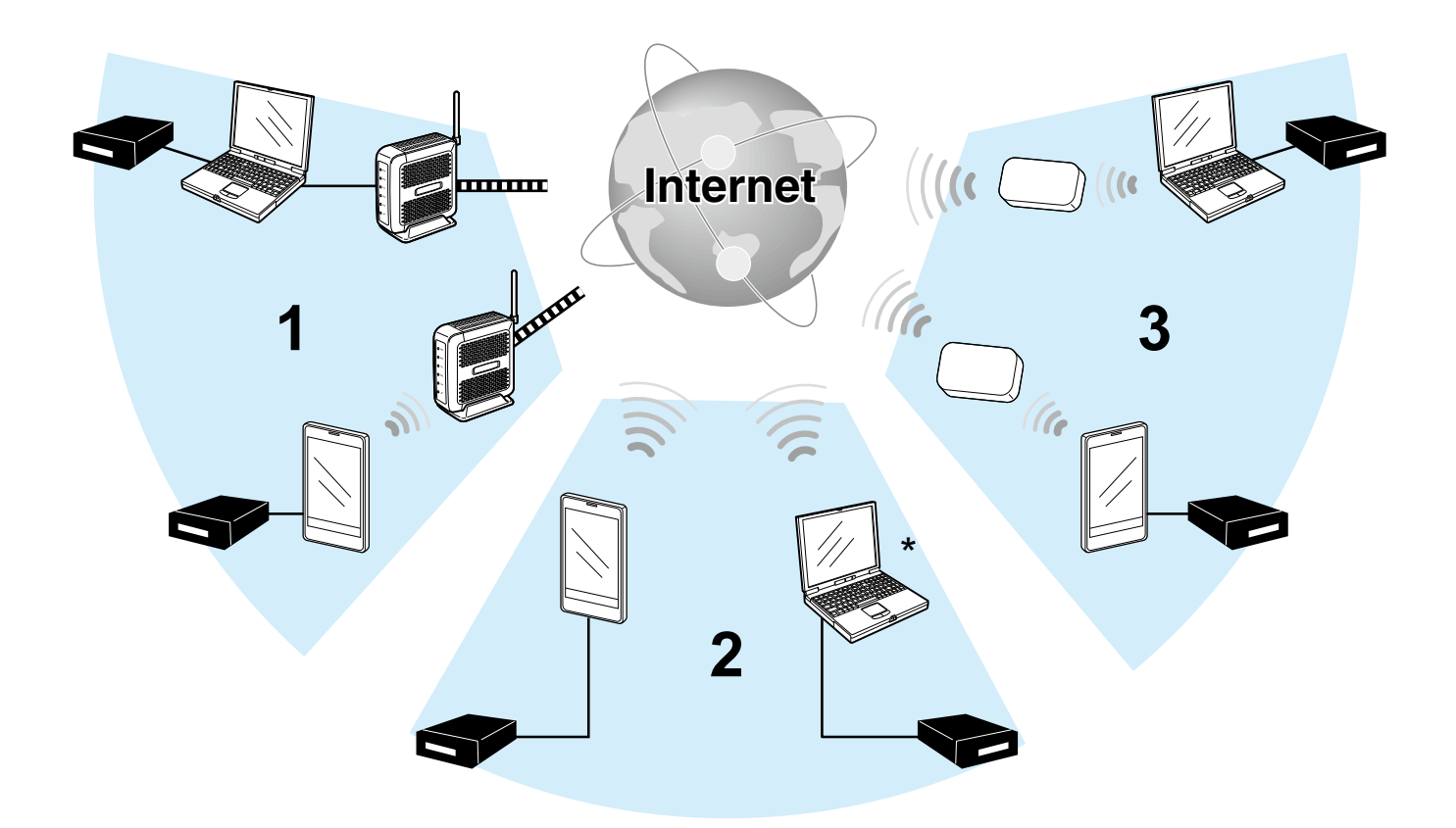

\*You can use a cellular system compatible Windows device.

<span id="page-5-1"></span><span id="page-5-0"></span>■ Setting up a network (Continued)

#### **♦ When connecting your device to the Internet using a router**

The following are required to use the DV Gateway function.

- An Internet connection with an IPv4 Global IP address.
- A static\* local IP address set to your Windows or Android device
- Port forwarding of port 40000

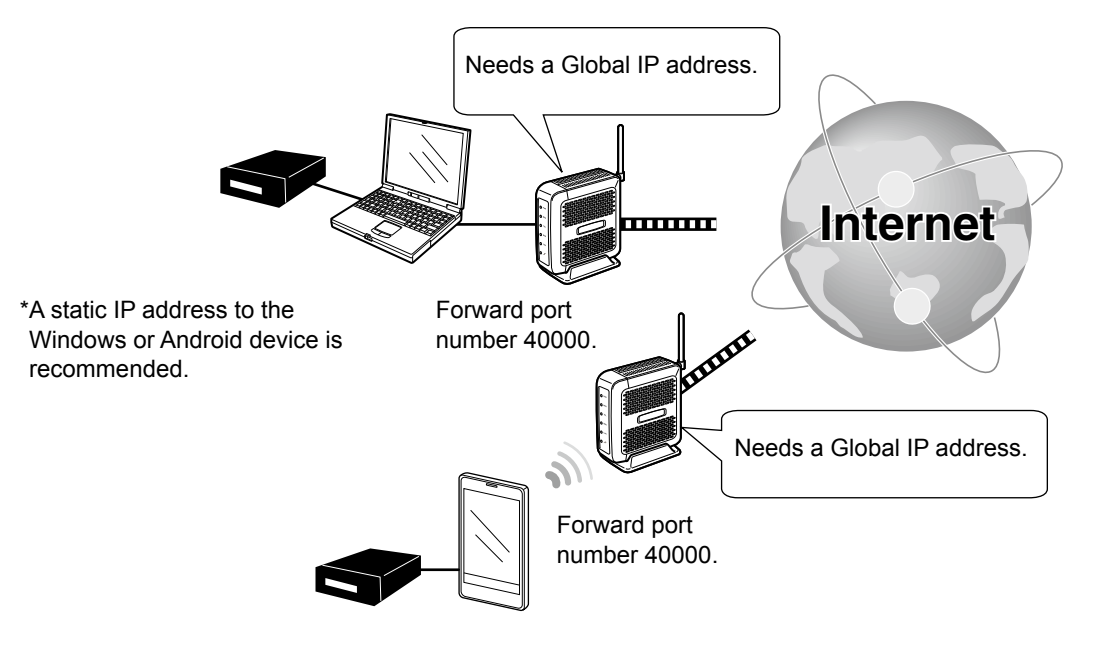

#### **1. A Global IP address**

A static or dynamic IPv4 Global IP address assigned to the router is needed.

- L Your router may not have a Global IP address, depending on your Internet service provider.
	- Ask your Internet service provider about the Global IP address setting.

#### **2. Setting a static local IP address to your device**

When using a router, you need to set a static local IP address to the Windows or Android device.

- L Usable IP addresses differ, depending on your router. Ask your Internet service provider for details.
- L Do not set the same IP address to two or more devices that are connected to the same router.

L Ask your Windows or Android device's manufacturer about the setting details.

#### **3. Port forwarding**

#### **When using a router, enable communication with the Internet, as described below.**

- $\bullet$  Forward port number 40000 that is used for the RS-MS3W or RS-MS3A.
- "UDP" should be used as the port protocol.
- Set a static local IP address in Procedure 2 (2. Setting a static local IP address to your device) as a destination port.
- L Ask the router's manufacturer about how to forward the port.
- L Only one Windows or Android device connected to the router can use the DV Gateway function at the same time.
- **→ When using a Windows device, go to "When using the RS-MS3W." [\(p. 9\)](#page-8-0)**
- **→ When using an Android device, go to "When using the RS-MS3A." [\(p. 10\)](#page-9-0)**

<span id="page-6-1"></span><span id="page-6-0"></span>■ Setting up a network (Continued)

#### D**When connecting your device to the Internet using a cellular system**

A Global IP address is required to use the DV Gateway function.

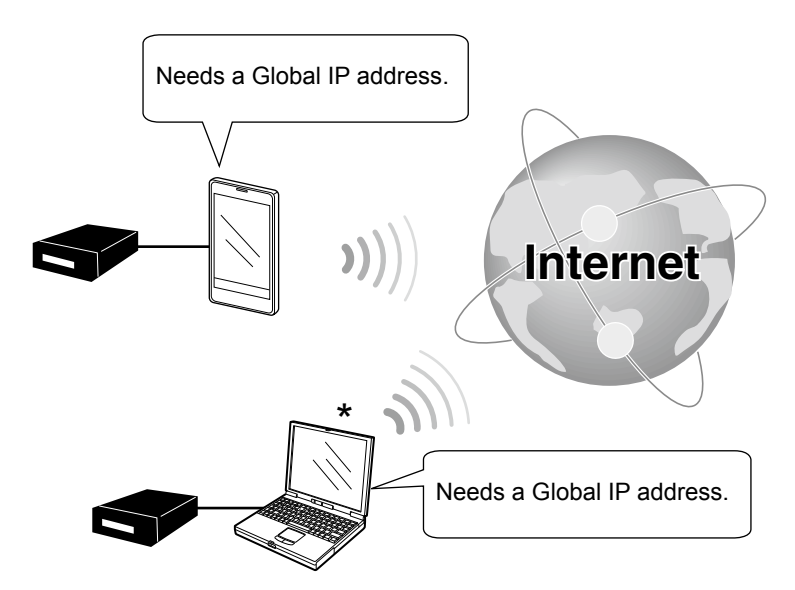

\*You can use a cellular system compatible Windows device.

#### **A Global IP address**

A static or dynamic IPv4 Global IP address assigned to your Windows or Android device is needed. Ask your Internet service provider to provide a Global IP address to your device.

#### **NOTE:**

- Turn OFF your Wi-Fi setting when you operate using a cellular system.
- Communication errors may occur when using a cellular system.
- Depending on your contract, you may be charged a large or additional communication fee. Ask your cellular system company about the content of your contract.

**→ When using a Windows device, go to "When using the RS-MS3W." [\(p. 9\)](#page-8-0)**

**→ When using an Android device, go to "When using the RS-MS3A." ([p. 10\)](#page-9-0)**

<span id="page-7-1"></span><span id="page-7-0"></span>■ Setting up a network (Continued)

#### **♦ When connecting your device to the Internet using a mobile router**

The following items are required to use the DV Gateway function.

- An Internet connection with an IPv4 Global IP address
- A static\* local IP address set to your Windows or Android device.
- Port forwarding of port 40000

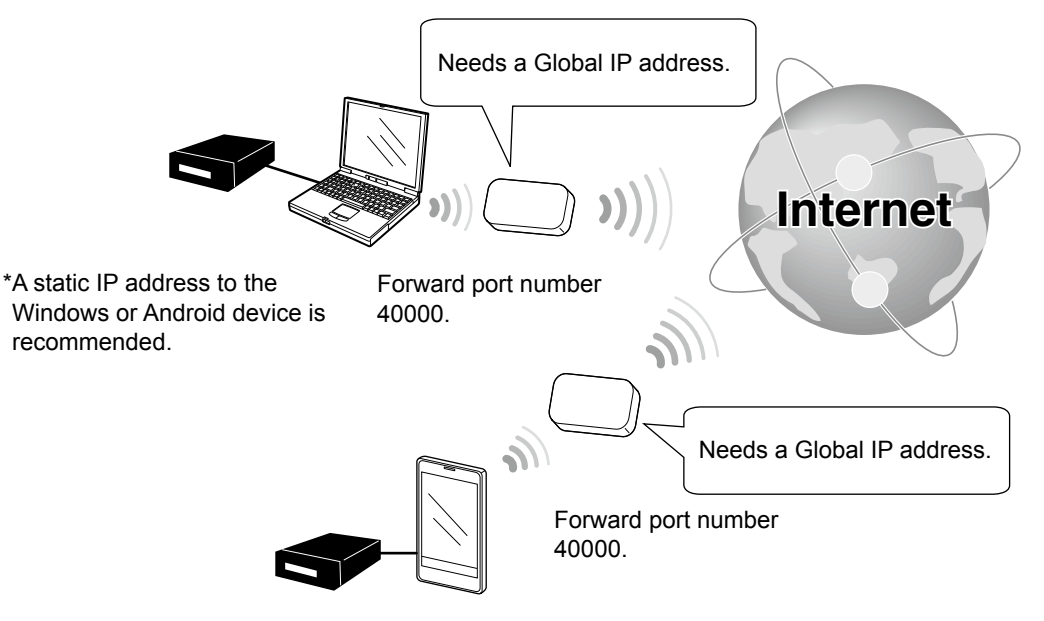

#### **1. A Global IP address**

A static or dynamic IPv4 Global IP address assigned to the router is needed.

- L Your router may not have a Global IP address, depending on your Internet service provider.
- Ask your Internet service provider about the Global IP address setting.

#### **2. Setting a static local IP address to your device**

When using a mobile router, you need to set a static local IP address to the Windows or Android device.

- L Usable IP address differs depending on your router. Ask your Internet service provider for details.
- L Do not set the same IP address to two or more devices that are connected to the same router.

L Ask your Windows or Android device's dealer about the setting details.

#### **3. Port forwarding**

When using a mobile router, enable communication with the Internet, as described below.

- $\bullet$  Forward port number 40000 to your cellular device.
- "UDP" should be used as the port protocol.
- Set a static local IP address in Procedure 2 (2. Setting a static local IP address to your device) as a destination port.
- L Ask the mobile router's manufacturer about how to forward the port.
- L Only one Windows or Android device connected to the mobile router can use the DV Gateway function at the same time.

#### **→ When using a Windows device, go to "When using the RS-MS3W." [\(p. 9\)](#page-8-0)**

**→ When using an Android device, go to "When using the RS-MS3A." ([p. 10\)](#page-9-0)**

## <span id="page-8-1"></span><span id="page-8-0"></span>**2 Setting up the RS-MS3W/RS-MS3A**

### ■ **Setting up the RS-MS3W**

The RS-MS3W is a Windows application to use the ID-4100A/ID-4100E DV Gateway function. You can download it from the Icom website.

(As of April 2017)

#### **♦ System requirements**

The following are required to use the RS-MS3W.

#### • **Operating System (OS)**

Microsoft® Windows® 7 (32/64bit) Microsoft® Windows® 8.1 (32/64bit) (Except for Microsoft® Windows® RT.) Microsoft® Windows® 10 (32/64bit)

 $\Omega$  You cannot use Windows Mobile.

• **USB port**

USB 1.1 or 2.0 port

• **Data cable**

OPC-2350LU DATA CABLE (purchase separately)

**NOTE:** Before using the data cable, you have to install its USB driver. The latest USB driver and Installation Guide for the OPC-2350LU can be downloaded from "Options" section towards the bottom of the firmware page on the Icom website. Carefully read the guide, before installing the driver.

*http://www.icom.co.jp/world/support/download/firm/*

#### **♦ Installing the RS-MS3W**

Download the latest RS-MS3W and its instruction manual from the Icom website.

Read the RS-MS3W instruction manual on how to install the software.

L Search by "RS-MS3W."

*http://www.icom.co.jp/world/support/download/firm/*

#### **♦ Connecting the OPC-2350LU**

**NOTE:** Turn OFF the transceiver before connecting or disconnecting the cable.

Connect the transceiver to the Windows device using the OPC-2350LU.

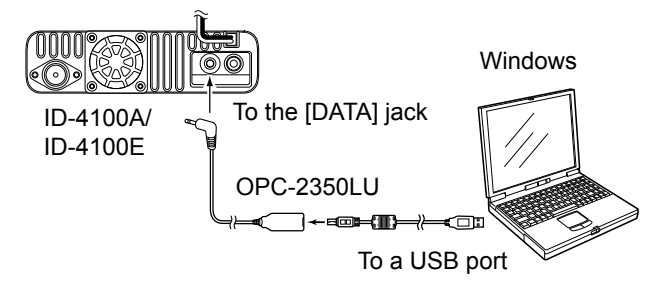

#### **♦ COM port settings**

Set the data port.

- 1. After connecting, turn ON the transceiver.
- 2. Click "Com Port (P)" in the "Settings (S)." • Com Port Setting window is displayed.
- 3. Select the COM port number that the data cable is connected to.
	- L Click "▼" to display the COM ports on a drop-down list.
	- $\Omega$  See the data cable's Installation Guide you can download on the Icom website, for details on checking the COM port number.
- 4 Click <OK>

#### **♦ Setting the RS-MS3W**

Set the RS-MS3W to start using the DV Gateway function.

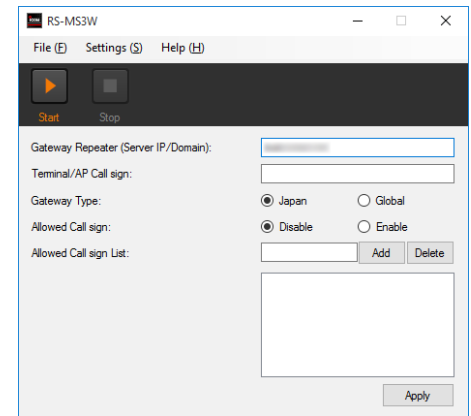

L The screen may be different, depending on the application version.

Read the RS-MS3W instruction manual about each setting item.

#### **NOTE: About the Firewall setting**

When you use a firewall security software, a communication error may occur by the firewall blocking the necessary ports or data. Before using the DV Gateway function, confirm that the RS-MS3W's communication is not blocked.

 $\odot$  Ask your firewall security software's manufacturer about the setting details.

## <span id="page-9-1"></span><span id="page-9-0"></span>**2 Setting up the RS-MS3W/RS-MS3A**

### ■ Setting up the RS-MS3A

The RS-MS3A is an application for Androiddevice to use the ID-4100A/ID-4100E DV Gateway function. Download the application from Google Play.

(As of April 2017)

#### **◇ System requirements**

The following are required to use the RS-MS3A.

#### • **Android device**

Android 4.0 or later with the USB host function

 $\Omega$  The RS-MS3A has been tested with Android

4.x.x, 5.x.x, and 6.x.x.

**TIP:** The USB host function is needed to use a USB device with an Android device. To check whether or not your Android device has the USB host system, ask the Android device's manufacturer.

#### • **Data cable**

OPC-2350LU DATA CABLE (purchase separately)

#### **NOTE:**

Some functions may not be usable:

- depending on other applications installed in the Android device
- depending on the memory capacity

For operations or settings of the Android device, read the Android device's instruction manual.

L Display indications may differ depending on the OS version or settings.

#### **♦ Installing the RS-MS3A**

- 1. Start the Android device.
- 2. Touch "Play store."
- 3. Enter "RS-MS3A."
- $\odot$  Do not abbreviate the application name to certainly find it.
- 4. Touch " $Q$  (search)."
- 5. Touch "RS-MS3A."
	- The RS-MS3A application information is displayed.  $\odot$  If your Android device is not compatible with the RS-MS3A, the application is not displayed.
- 6. Touch "Install."
- 7. Touch "Agree to download."
	- Starts installing the application.
	- After the installation is completed, the icon is displayed on your home screen.

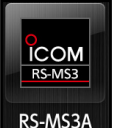

 $\leftarrow$  RS-MS3A icon

#### **♦ Connecting the OPC-2350LU**

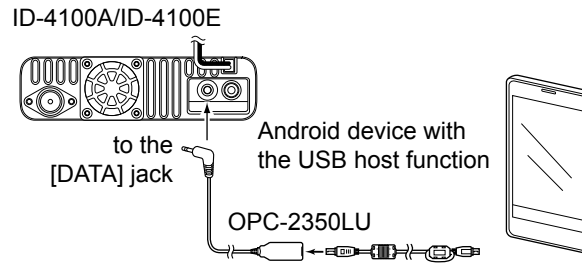

to a USB port

#### **NOTE:**

- Turn OFF the transceiver before connecting or removing the cable.
- Remove the OPC-2350LU when you do not use the cable. Otherwise, the battery will be quickly exhausted.
- If the application selection window is displayed, select "RS-MS3A" to start the application.

#### **♦ Setting the RS-MS3A**

Set the RS-MS3A to start using the DV Gateway function.

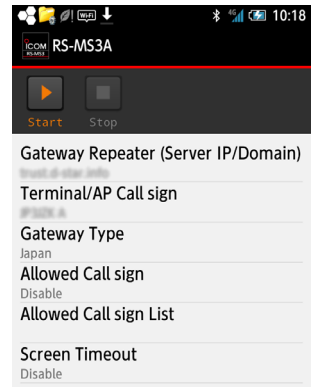

 $\odot$  The screen may be different, depending on the application version.

Read the RS-MS3A instruction manual about each setting item.

L Search by "RS-MS3A."

*http://www.icom.co.jp/world/support/download/firm/*

### <span id="page-10-1"></span><span id="page-10-0"></span>■ Setting the Terminal mode

#### **[Transceiver operation]**

#### DV Gateway > **<<Terminal Mode>>**

- 1. Push [MENU].
- 2. Rotate [DIAL] to select "DV Gateway," and then push  $[J]$ .

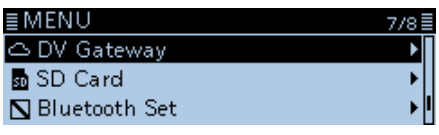

3. Select "<<Terminal Mode>>," and then push [ï].

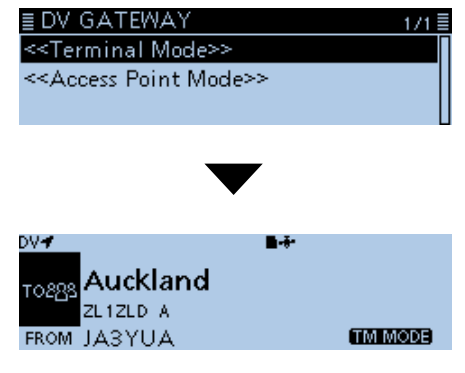

**[Windows or Android operation]**

Click (touch) <Start> $\triangleright$  in the RS-MS3W or RS-MS3A.

L If an error message is displayed, see [page 20](#page-19-1) to read the tips to solve the problem.

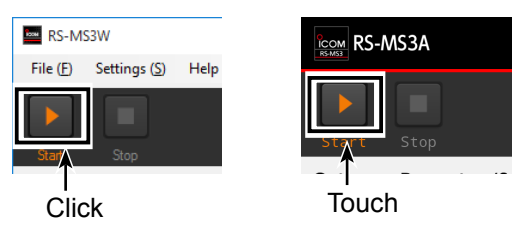

**TIP: Canceling the Terminal mode**

• **IM MONE** is displayed.

#### **[Windows or Android operation]**

1. Click (touch)  $\leq$  Stop>  $\Box$  in the RS-MS3W or RS-MS3A.

#### **[Transceiver operation]**

- 2. Select "<<Normal Mode>>" in the Quick Menu window or "DV Gateway" on the MENU screen.
	- $@$  To display the Quick Menu window, push [QUICK].

#### **NOTE: In the Terminal mode**

• The Power Save function and the Time Out Timer function are not activated.

• The following items are automatically set.

Receive mode: DV mode DR function: ON\* FROM: MY Call Sign

- \* This setting does not return to the previous settings even if you cancel the Terminal mode.
- The Terminal mode is not automatically canceled even if you turn OFF the transceiver, then ON it again.

### <span id="page-11-0"></span>■ Operating in the Terminal mode

You can operate the transceiver as described below in the Terminal mode.

- $\bullet$  Hold down [PTT] or release it to transmit or receive.
	- $\circled{1}$  While transmitting,  $\mathbf{I} \times \mathbf{I}$  is displayed.
	- **1** While receiving, **BUSY** is displayed.
	- L While receiving a signal through the Internet, you cannot transmit.
- Push [ $\bigcup$ ] to display the TO SELECT screen. (ID-4100A/ID-4100E's Advanced manual Sec. 4)
	- L You can select the "Local CQ," but cannot make a call.
- Rotate [DIAL] to set "TO" (Destination). (ID-4100A/ID-4100E's D-STAR guide)
- $\bullet$  Push [MENU] to enter or exit the MENU screen. (ID-4100A/ID-4100E's Basic manual Sec. 4)
- Hold down [ $□$ ] for 1 second to turn the Key Lock function ON or OFF. (ID-4100A/ID-4100E's Basic manual Sec. 3)
- Push [MODE] to set the "GPS TX Mode" item.
- Hold down [RX→CS] for 1 second to set the received station call sign as the destination (UR) call sign. (ID-4100A/ID-4100E's D-STAR guide)
- $\bullet$  Push [RX $\rightarrow$ CS] to display the RX>CS screen. Rotate [DIAL] to select another call sign in the RX history. (ID-4100A/ID-4100E's D-STAR guide)
- Push [QUICK] to enter or exit the Quick Menu\* window.
	- $Q$  You can select the following items (Quick Menu window) in the Terminal mode.

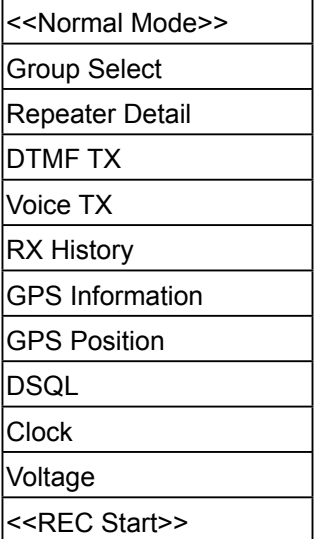

- Hold down [MUTE] for 1 second to turn the Mute function ON or OFF.
- $\bullet$  Rotate [VOL] to adjust the audio volume level. (ID-4100A/ID-4100E's Basic manual Sec. 3)
- Push [SPCH] to audibly announce the displayed call sign.

(ID-4100A/ID-4100E's Advanced manual Sec. 3)

• Hold down [b] for 1 second to turn the transceiver ON or OFF.

L The Terminal mode is not automatically canceled even if you turn OFF the transceiver, then ON it again. (ID-4100A/ID-4100E's Basic manual Sec. 3)

<span id="page-12-1"></span><span id="page-12-0"></span>■ Operating in the Terminal mode (Continued)

#### **♦ Setting "TO" (Destination) to make a call**

The destination repeater or station must be set in "TO" when you make a call in the DV mode. You have 7 ways to set the destination.

**NOTE:** In the Terminal mode, you can make a Gateway CQ call or a call to a specific station using call sign routing.

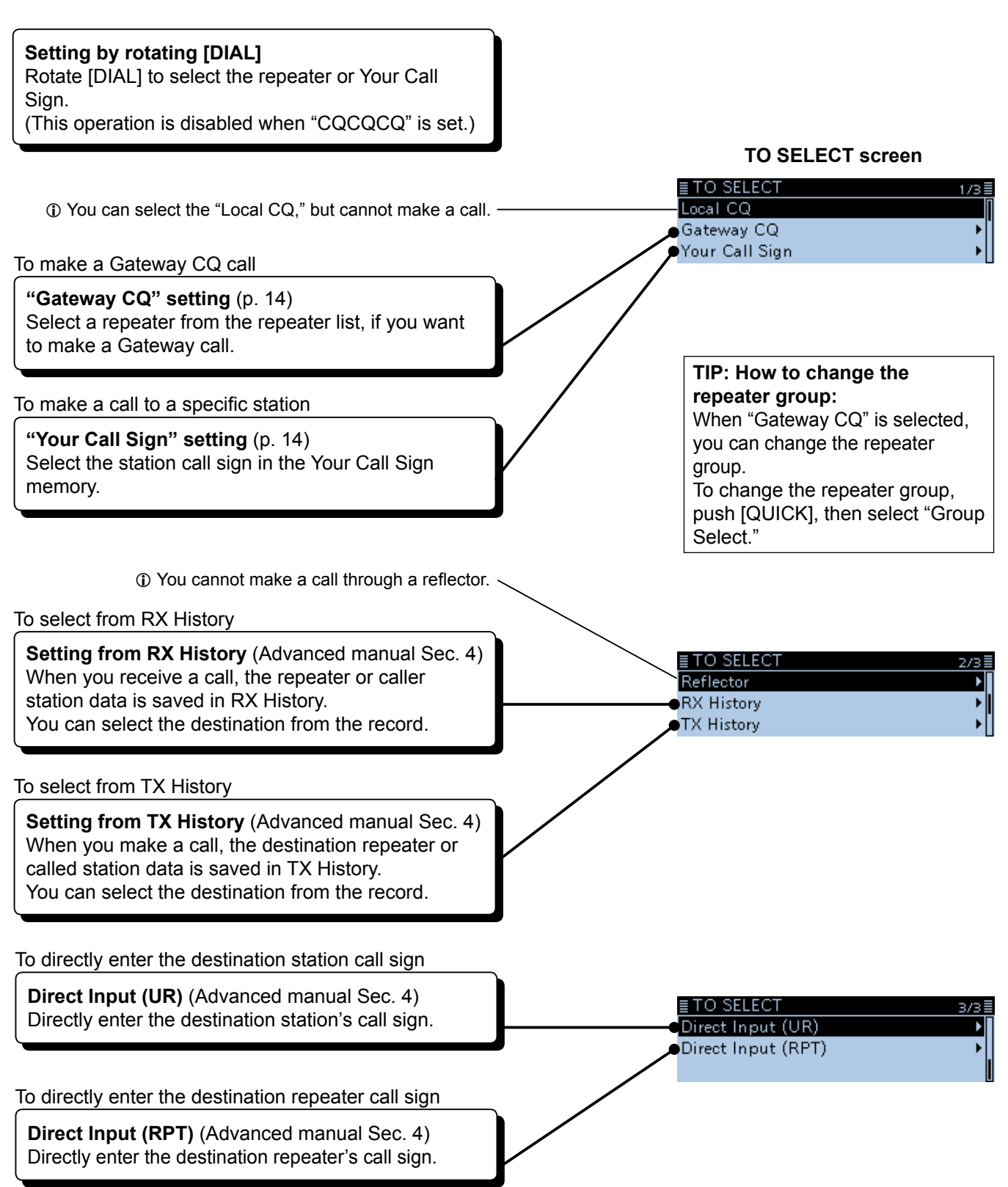

- <span id="page-13-0"></span>■ Operating in the Terminal mode (Continued)
- $\Diamond$  Setting "TO" (Destination) to make a call (Continued)

#### **Example: Making a Gateway CQ call**

- 1. Push  $[J]$ .
- 2. Rotate [DIAL] to select "Gateway CQ," then push  $[$

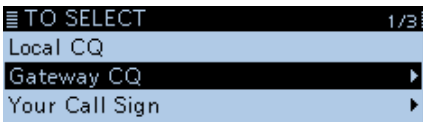

3. Select the repeater group where your destination repeater is listed, then push  $[\downarrow]$ .

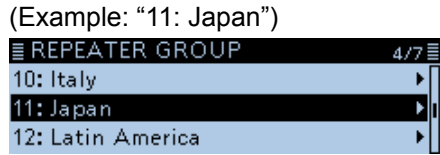

4. Select your destination repeater, then push  $[J]$ . (Example: "Hamacho")

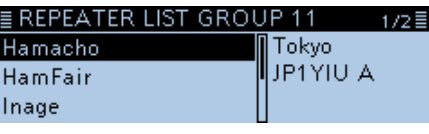

5. Hold down [PTT] to transmit. DV F Б÷  $\overline{ }$   $\overline{ }$   $\overline{$ <sub>Toags</sub> Hamacho<br>JP1YIU A

### FROM UR: /JP1YIUA

- Displays  $\boxed{\top x}$  while transmitting.
- L While receiving a signal through the Internet, you cannot transmit.
- L If you cannot receive a reply, see [page 21 t](#page-20-1)o read the tips to solve the problem.

#### **Example: Making a call to a specific station**

- 1. Push  $[J]$ .
- 2. Rotate [DIAL] to select "Your Call Sign," then push  $[\downarrow]$ .

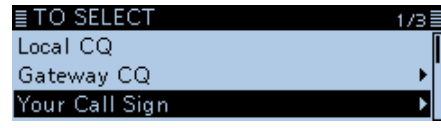

3. Select the destination, then push  $[\downarrow]$ . (Example: "Station1")

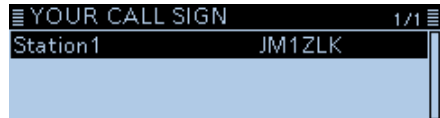

- "Station1" is displayed in "TO."
- 4. Hold down [PTT] to transmit.

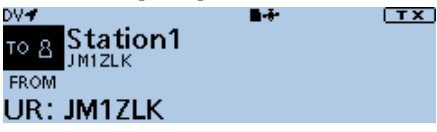

- Displays  $\boxed{\top x}$  while transmitting.
- L While receiving a signal through the Internet, you cannot transmit.
- L If you cannot receive a reply, see [page 21 t](#page-20-1)o read the tips to solve the problem.

### <span id="page-14-1"></span><span id="page-14-0"></span>■ Setting the Access Point mode

In this section, set an **Access Point transceiver**.

#### **[Access Point transceiver operation]**

#### DV Gateway > **<<Access Point Mode>>**

- 1. Push [MENU].
- 2. Rotate [DIAL] to select "DV Gateway," and then push  $[J]$ .

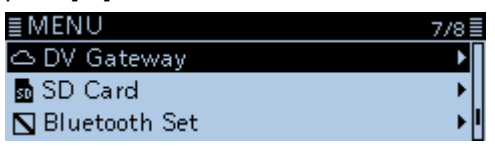

3. Select "<<Access Point Mode>>," and then push  $\mathsf{Z}$ ].

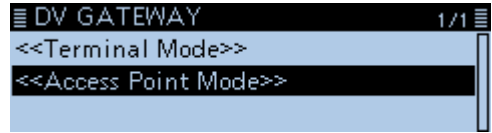

- **AP MODE** is displayed.
- 4. Rotate [DIAL] to set the operating frequency.

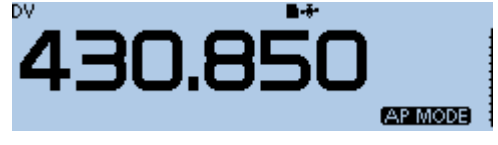

- $\odot$  The frequency is used to communicate with the Remote D-STAR transceiver.
- $\circledR$  In the Access Point mode, you can change the operating frequency.

**NOTE: BE SURE** to check your local regulations or laws to select the appropriate operating frequency.

#### **TIP: Canceling the Access Point mode**

#### **[Windows or Android operation]**

1. Click (touch)  $\leq$  Stop  $\geq$  in the RS-MS3W or RS-MS3A.

#### **[Access Point transceiver operation]**

2. Select "<<Normal Mode>>" in the Quick Menu window or "DV Gateway" on the MENU screen.  $@$  To display the Quick Menu window, push [QUICK].

#### **NOTE: In the Access Point mode**

- The Power Save function is not activated.
- Following items are automatically set.
- Operating mode: VFO mode\*
- Frequency band: VHF\* (automatically changed if the AIR, 230 MHz, or 300 MHz band is set.)
- Receive mode: DV mode\*
- Duplex mode: OFF\*
- \* These settings do not return to the previous settings even if you cancel the Access Point mode.
- The Access Point mode is not automatically canceled even if you turn OFF the transceiver, then ON it again.

#### **[Windows or Android operation]**

Click (touch) <Start> $\triangleright$  in the RS-MS3W or RS-MS3A.

L If an error message is displayed, see [page 20](#page-19-1) to read the tips to solve the problem.

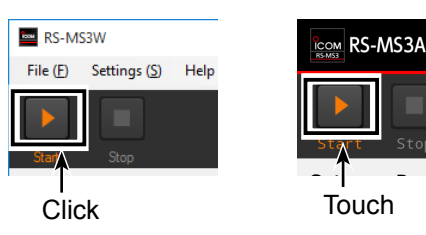

### <span id="page-15-0"></span>■ Operating in the **Access Point mode**

You can operate the Access Point transceiver as described below in the Access Point mode.

- $\bullet$  Push [BAND] to enter the Band Select mode.
- Rotate [DIAL] to selects an operating frequency. [\(p. 13\)](#page-12-1)
- $\bullet$  Push [MENU] to enter or exit the MENU screen. (ID-4100A/ID-4100E's Basic manual Sec. 4)
- Hold down [ $□$ ] for 1 second to turn the Key Lock function ON or OFF. (ID-4100A/ID-4100E's Basic manual Sec. 3)
- Push [MONI] to turn the Monitor function ON or OFF. (ID-4100A/ID-4100E's Basic manual Sec. 3)
- $\bullet$  Push [QUICK] to enter or exit the Quick Menu\* window. (ID-4100A/ID-4100E's Basic manual Sec. 3) L You can select the following items (Quick Menu screen) in the Access Point mode.

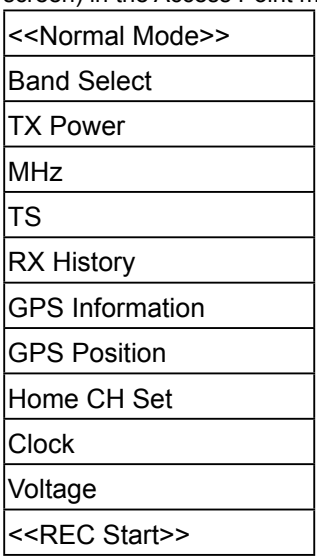

- $\bullet$  Hold down [MUTE] for 1 second to turn the Mute function ON or OFF.
- Rotate [VOL] to adjust the audio volume level. (ID-4100A/ID-4100E's Basic manual Sec. 3)
- Push [SPCH] to audibly announce the displayed frequency and operating mode. (ID-4100A/ID-4100E's Basic manual Sec. 3)
- Hold down [b] for 1 second to turn the transceiver ON or OFF.
	- $Q$  The Access Point mode is not automatically canceled even if you turn OFF the transceiver, then ON it again. (ID-4100A/ID-4100E's Basic manual Sec. 3)
- Rotate [SQL] to adjust the squelch level.  $\odot$  A weaker signal than the set squelch level is not transmitted through the Internet. (ID-4100A/ID-4100E's Basic manual Sec. 3)

### <span id="page-16-0"></span>■ Making a Gateway call through the Access point transceiver

In this section, set a **Remote D-STAR transceiver** you are going to operate.  $\odot$  Read the Remote D-STAR transceiver's instruction manual for setting details.

**NOTE:** While in the Access Point mode, you can make a Gateway CQ call or a call to an individual station using call sign routing.

L You can select the "Local CQ," but cannot make a call.

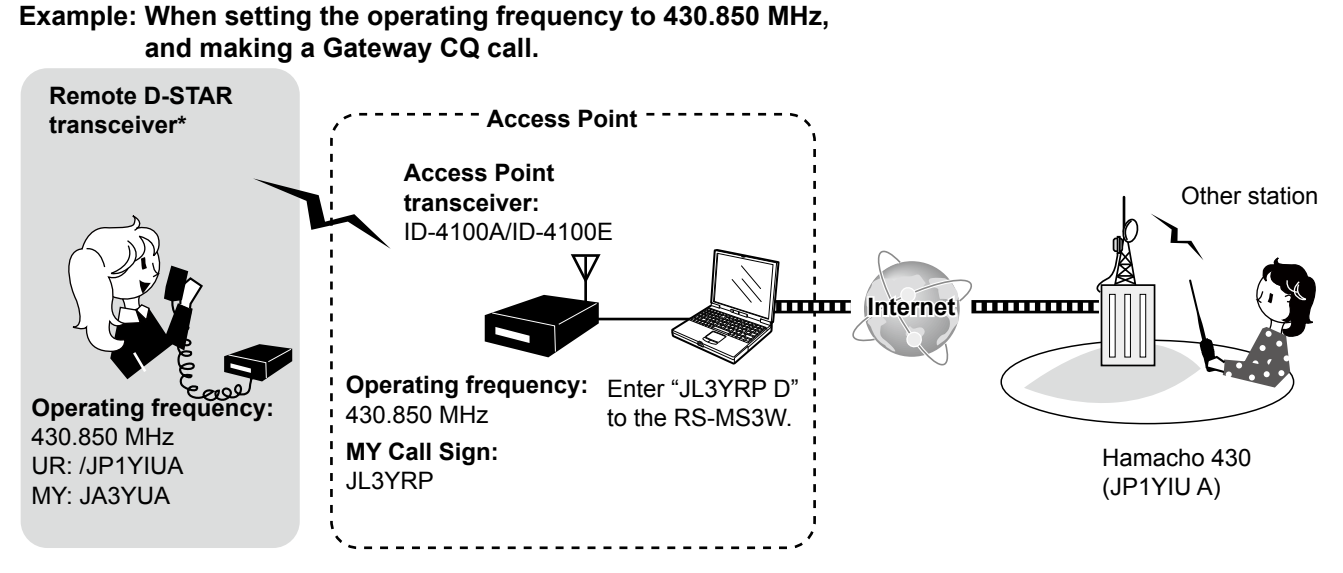

#### \* Any model as long as the transceiver is D-STAR capable.

Only one D-STAR transceiver can use the Access Point at a same time.

<span id="page-17-0"></span>■ Making a Gateway call through the Access point transceiver (Continued)

#### **♦ When using the DR function**

In this document, the ID-4100A/ID-4100E is used as a Remote D-STAR transceiver as an example.

**NOTE:** If you have imported the Repeater List, you have to register the Access Point information again because the Repeater List is overwritten.

#### **1. Register the Access Point information to the Repeater List.**

#### DV Memory > **Repeater List**

- 1. Push [MENU].
- 2. Rotate [DIAL] to select "DV Memory," then push  $[\downarrow]$ .
- 3. Rotate [DIAL] to select "Repeater List," then push  $\left[\bigcup\right]$ .
- 4. Select a group you want to add your Access Point information, then push  $[$ , ].

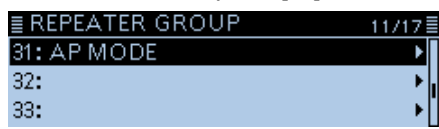

- 5. Push [QUICK].
- 6. Select "Add," then push  $[J]$ .

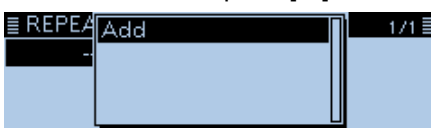

- 7. Set "TYPE" to "DV Repeater." L "DV Repeater" is used for Repeater operation in the DV mode.
- 8. Enter your favorite name into "NAME" and "SUB NAME." (Example: MY AP)

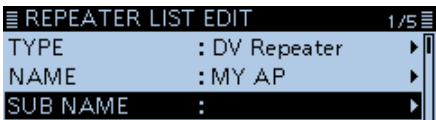

9. Set "CALL SIGN" to the Access Point transceiver's call sign. (Example: JL3YRP)  $@$  After setting "CALL SIGN," "GW CALL SIGN" is automatically set.

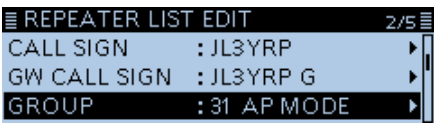

- 10. Set "USE (FROM)" to "YES."
- 11. Set "FREQUENCY" to the Access Point transceiver's operating frequency. (Example: 430.850)

12. Set "DUP" to "DUP–."

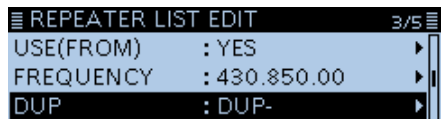

13. Set "OFFSET FREQ" to "0.000.00."

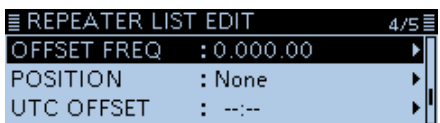

14. Select "<<Add Write>>," then push  $[J]$  to add the Access Point information.

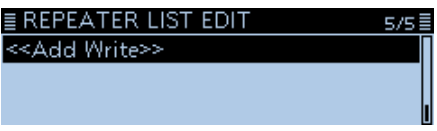

• The Access Point information is entered.

#### **2. Set the Access Point using the DR function.**

Set the Access Point registered in Procedure 1 (1. Register the Access Point information to the Repeater List) to "FROM."

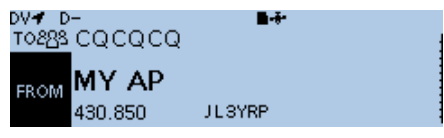

#### **3. Set "TO" and transmit.**

1. Set "TO" destination. (Example: Auckland)

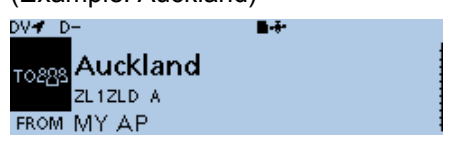

 $Q$  You can select the "Local CQ," but cannot make a call.

- 2. Hold down [PTT] to transmit.
	- L If you cannot receive a reply, see [page 22](#page-21-1) to read the tips to solve the problem.

<span id="page-18-0"></span>■ Making a Gateway call through the Access point transceiver (Continued)

#### **♦ When not using the DR function**

In this document, the ID-4100A/ID-4100E is used as a Remote D-STAR transceiver as an example.

#### **1. Enter the VFO mode.**

Push [V/M].

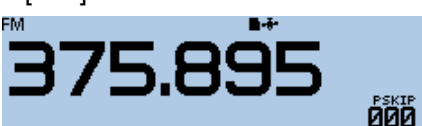

#### **2. Set the operating frequency.**

Rotate [DIAL] to set the frequency that is set to the Access Point transceiver. (Example: 430.850)

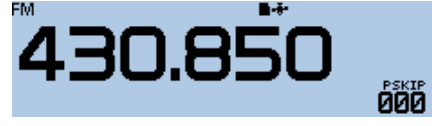

#### **3. Set the Receive mode to "DV mode."**

Push [MODE] several times until "DV" is displayed.  $\Phi$  When the "GPS TX Mode" is set,  $\blacksquare$  is displayed besides the mode icon.

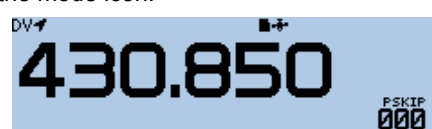

#### **4. Set the duplex direction.**

- 1. Push [QUICK].
- 2. Select "DUP."

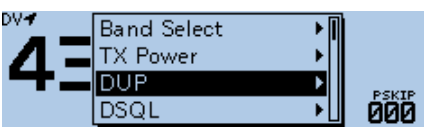

3. Select "DUP–."

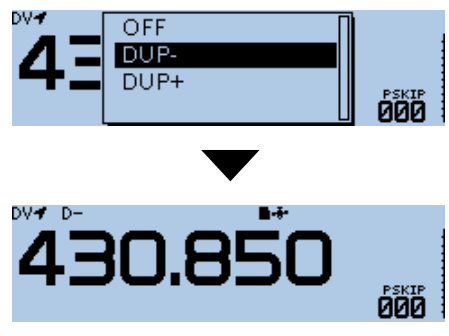

#### **5. Set the frequency offset.**

#### DUP/TONE... > **Offset Freq**

- 1. Push [MENU].
- 2. Select "DUP/TONE...."

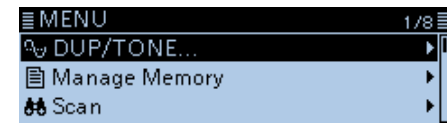

3. Select "Offset Freq."

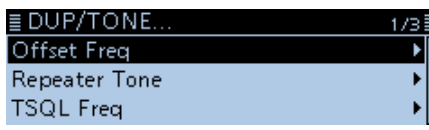

4. Set "0.000.00 MHz."

旨

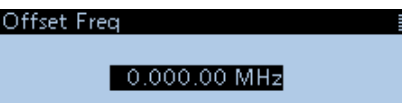

5. Push [MENU]. • Returns to the standby screen.

#### **6. Set the destination station call sign to "UR."**

#### Call Sign > **UR**

- 1. Push [MENU].
- 2. Select "Call Sign."

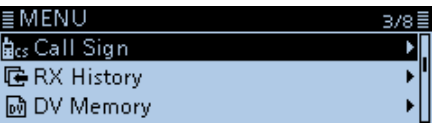

- 3. Select "UR."
- 4. Set the destination repeater or destination station's call sign.

 $\circledR$  In the Access Point mode, you can select the "CQCQCQ" but cannot make a call.

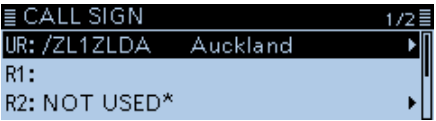

5. Push [MENU].

• Returns to the standby screen.

#### **7. Hold down [PTT] to transmit.**

L If you cannot receive a reply, see [page 22](#page-21-1) to read the tips to solve the problem.

### <span id="page-19-1"></span><span id="page-19-0"></span>■ **Error messages of the RS-MS3W and the RS-MS3A**

If an error message is displayed when Clicking (touching) <Start> in the RS-MS3W or RS-MS3A, read the following chart. If you are unable to locate the cause of a problem or solve it through the use of this chart, contact your Icom Dealer or Service Center.

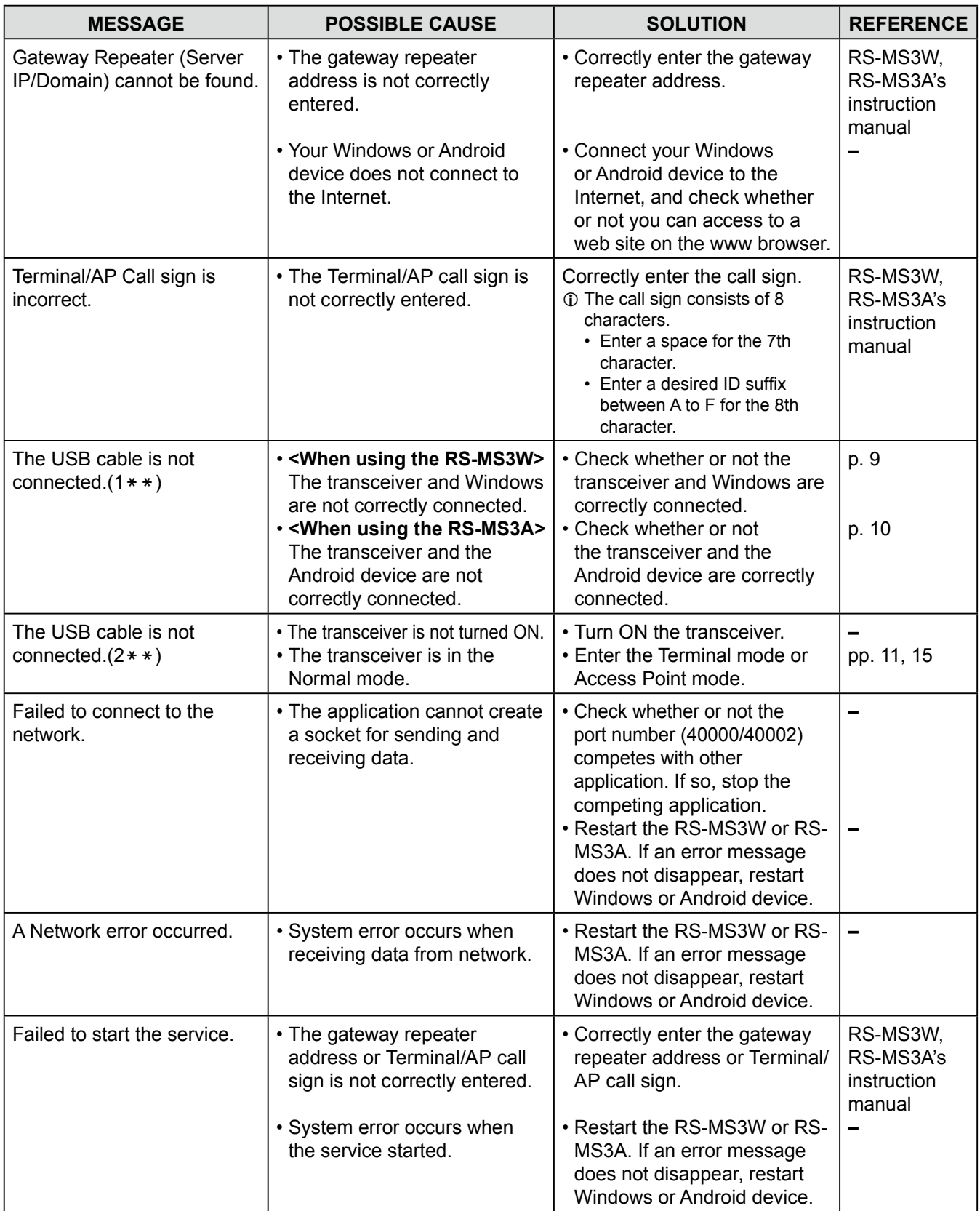

### <span id="page-20-1"></span><span id="page-20-0"></span>■ **Troubleshooting for the Terminal mode operation**

The following chart is designed to help you correct problems which are not equipment malfunctions. If you are unable to locate the cause of a problem or solve it through the use of this chart, contact your Icom Dealer or Service Center.

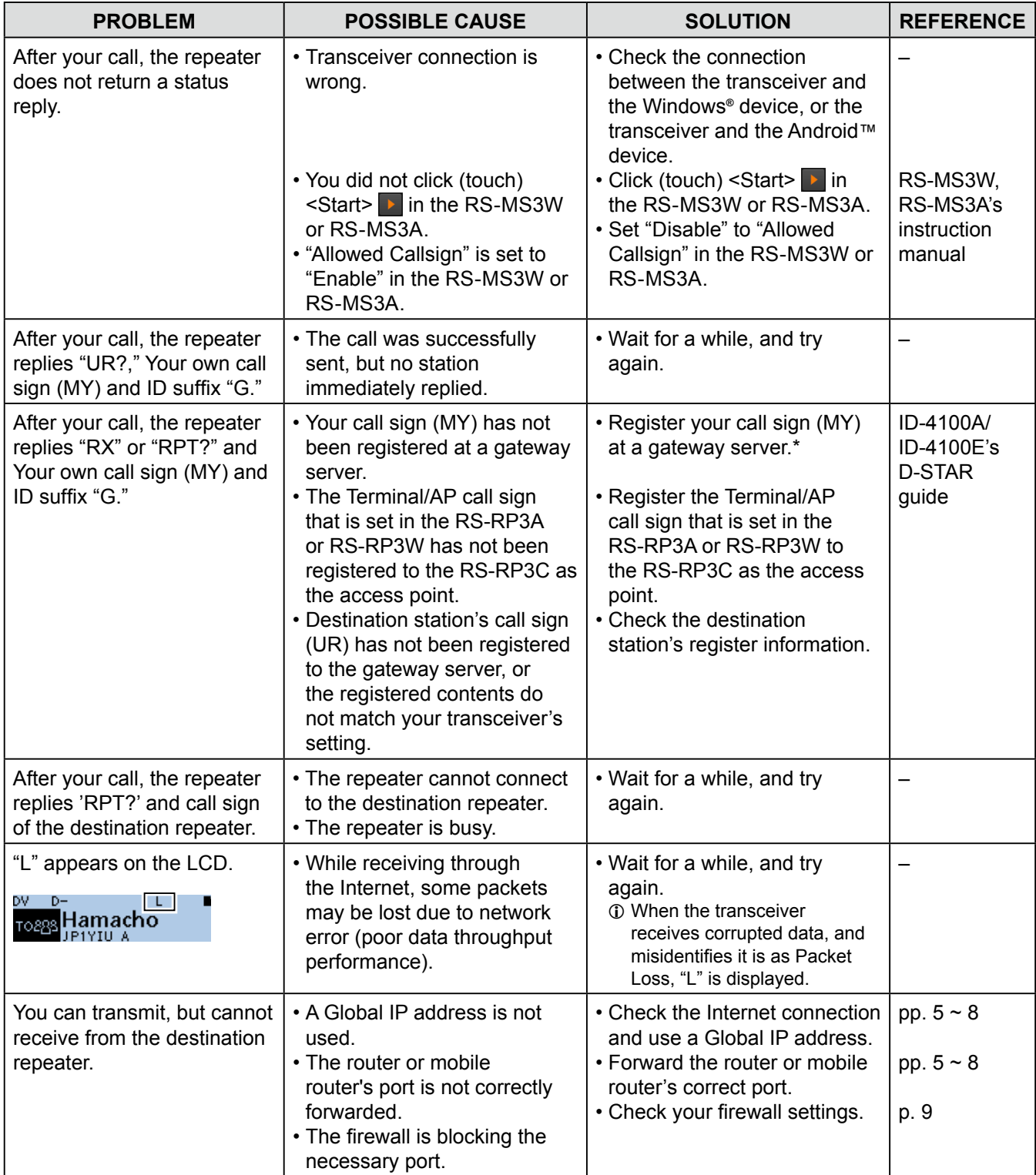

### <span id="page-21-1"></span><span id="page-21-0"></span>■ **Troubleshooting for the Access Point mode operation**

The following chart is designed to help you correct problems which are not equipment malfunctions. If you are unable to locate the cause of a problem or solve it through the use of this chart, contact your Icom Dealer or Service Center.

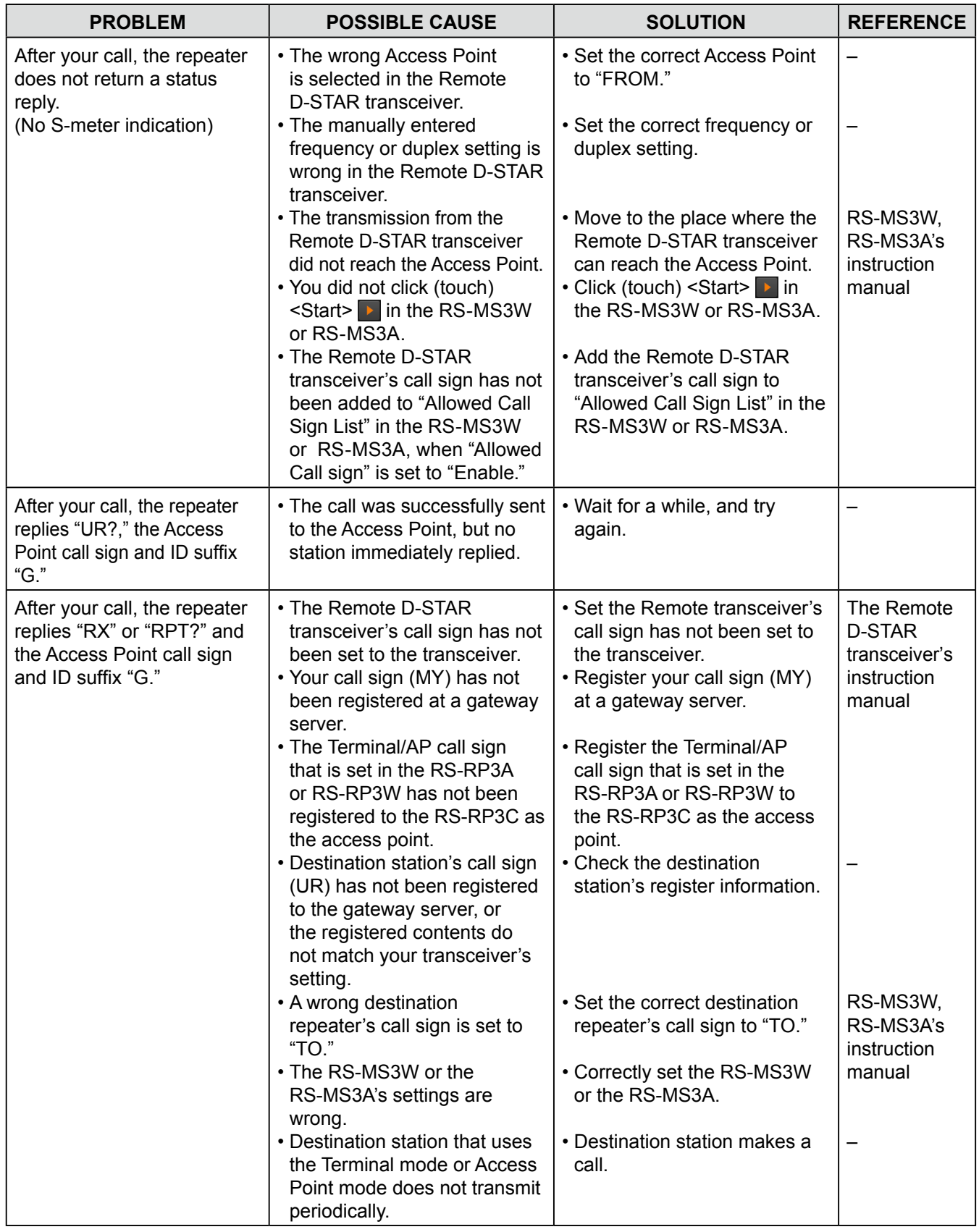

■ Troubleshooting for the Access Point mode operation (Continued)

| <b>PROBLEM</b>                                                                          | <b>POSSIBLE CAUSE</b>                                                                                                    | <b>SOLUTION</b>                                                                                                    | <b>REFERENCE</b>                                             |
|-----------------------------------------------------------------------------------------|----------------------------------------------------------------------------------------------------|----------------------------------------------------------------------------------------------------|--------------------------------------------------------------|
| After your call, the repeater<br>replies 'RPT?' and the<br>access repeater's call sign. | • The destination repeater is in<br>use.                                                                                                    | • Wait for a while, and try<br>again.                                                                                                    |                                                              |
| "L" appears on the LCD.<br>DV<br>D-<br><sub>T088</sub> Hamacho                          | • While receiving through<br>the Internet, some packets<br>may be lost due to network<br>error (poor data throughput<br>performance).                                               | • Wait for a while, and try<br>again.<br><b>1</b> When the transceiver<br>receives corrupted data, and<br>misidentifies it is as Packet<br>Loss, "L" is displayed. |                                                              |
| "DV" and "FM" icons<br>alternately blink.                                               | • While in the DV mode, an FM<br>signal is received.                                                                                                    | • Use a different operating<br>frequency until there are no<br>FM signals on the original<br>frequency.                                                            | ID-4100A/<br>ID-4100E's<br>Advanced<br>manual<br>(Section 4) |
| You can transmit, but cannot<br>receive from the destination<br>repeater.               | • Global IP address is not<br>used.<br>• The router or mobile<br>router's port is not correctly<br>forwarded.<br>• The communication is<br>interfered with the firewall<br>setting. | • Check the Internet connection<br>and use a Global IP address.<br>• Forward the router or mobile<br>router's correct port.<br>• Check your firewall settings.     | pp. $5 \sim 8$<br>pp. $5 \sim 8$<br>p. 9                     |

Icom, Icom Inc. and the Icom logo are registered trademarks of Icom Incorporated (Japan) in Japan, the United States, the United Kingdom, Germany, France, Spain, Russia, Australia, New Zealand, and/ or other countries.

Microsoft and Windows are registered trademarks of Microsoft Corporation in the United States and/or other countries.

Google, the Google Logo, Google Play, the Google Play logo, Android and the Android logo are registered trademarks or trademarks of Google Inc.

All other products or brands are registered trademarks or trademarks of their respective holders.